# William Blair

# My William Blair Quicken Transition Guide

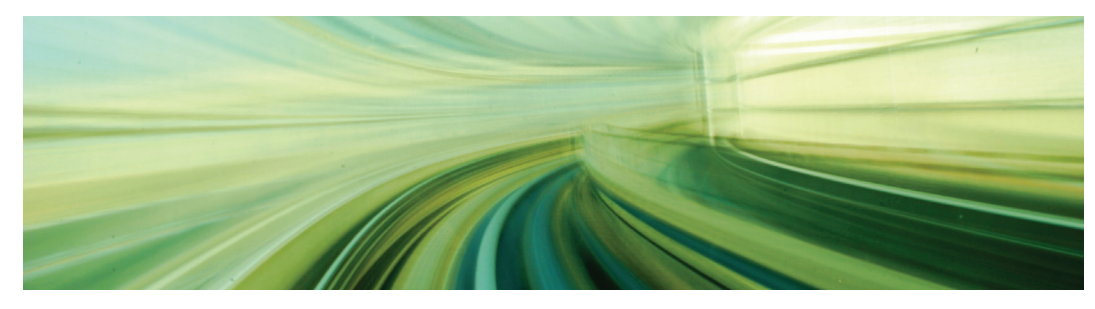

Welcome to My William Blair, your online portal for viewing information about your investment accounts at William Blair. If you are a Quicken user, you will need to complete a one-time download to ensure the smooth transition of your data.

The following will provide you with step-by-step instructions on how to complete the download of your information successfully.

#### **NOTE: Download Procedures**

- 1. Take note of the date you last had a successful download in Investor Annex. If you have overlapping dates in the web-connect process, you may end up with duplicate transactions.
- 2. When downloading data from My William Blair, **be sure to set the start date to the date following your last download from Investor Annex.**

#### **Step 1: Final Download from Investor Annex**

- 1. Log in to **Investor Annex** and download your Quicken Web Connect file for each of your accounts.
- 2. Click and open the file after the download is complete or you may import through Quicken by clicking **File > File Import > Web Connect File**.
- 3. Repeat this step for each William Blair account.
- 4. If new transactions were received from your connection, accept all new transactions into the appropriate registers.

#### **Step 2: Backing Up Your Data**

- 1. Backup your data file. For instructions to back up your data file, choose **Help** menu (within Quicken) > **Search**. Search for *Backing Up Your Data* and follow the instructions.
- 2. Download the latest Quicken Update. For instructions to download an update, choose **Help** menu (within Quicken) > **Search**. Search for *Update Software* and follow the instructions.

### **Additional help**

The *My William Blair Investment Portal User Guide and FAQs* booklet contains additional details about using the system.

However, do not hesitate to contact your Portfolio Associate or Financial Advisor with any questions. They are happy to assist you!

#### **Step 3: Deactivate Your Account(s)**

- 1. In Quicken, choose **Tools** menu > **Account List**.
- 2. Click the **Edit** button of the account you want to deactivate.
- 3. In the **Account Details** dialog, click on the **Online Services** tab.
- 4. Click **Deactivate**. Follow the prompts to confirm the deactivation.
- 5. Click on the **General** tab.
- 6. Remove the financial institution name and account number. Click **OK** to close the window.
- 7. Repeat steps 2–6 for each account.

## **Step 4: Transfer Money Market Positions to Cash**

**NOTE:** Money market fund positions will now be reflected as U.S. dollars in the account's cash balance rather than share quantities.

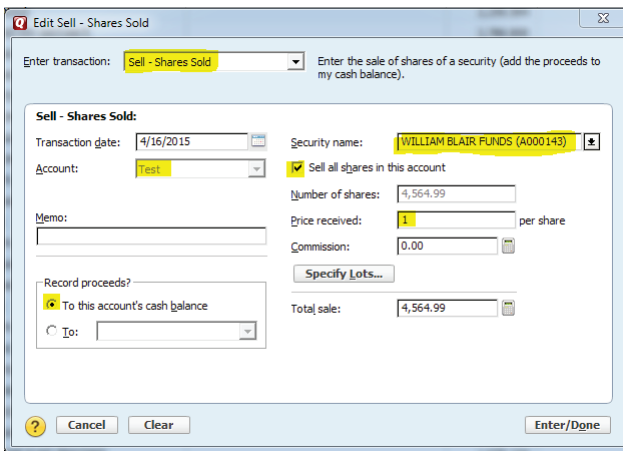

- 1. In Quicken, click the **Enter Transactions** button in the upper left corner.
- 2. Set the transaction type to **Sell Shares Sold** in the top dropdown bar.
- 3. Next, either scroll to find or type the intended money market fund into the **Security Name** dropdown bar. *Note: your money market fund may differ from the one list below in the example.*
- 4. Next, click the "Sell all shares in this account" box to auto-fill the **Number of Shares** box, or you may manually enter in the number of shares currently held in the money market fund, and put the price as 1 in the **Price received** box.
- 5. Lastly, be sure that "To this account's cash balance" is selected under the **Record Proceeds** box in the bottom left corner and click **Enter/Done**.
- 6. Repeat steps 1-5 for each account.

#### **Step 5: Re-activate Your Account(s)**

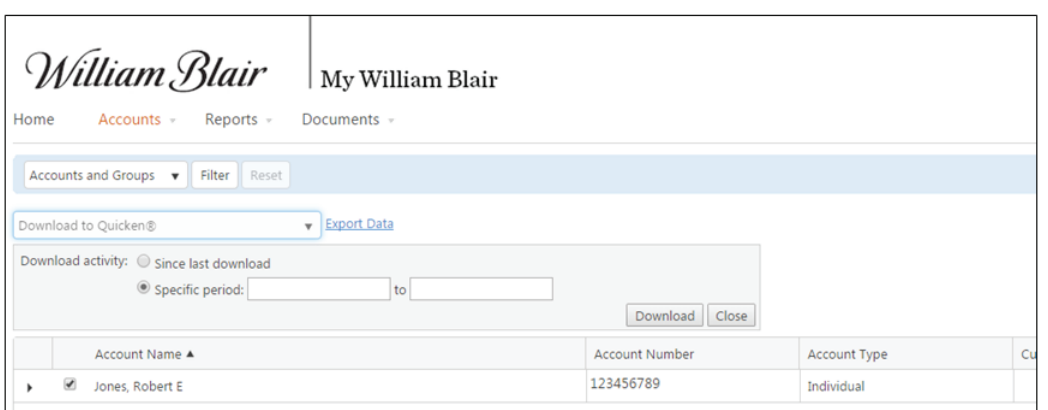

- 1. Log in to **My William Blair** to download your Quicken Web Connect file.
- 2. Select the Accounts menu and click on the checkbox next to the account you want to download, and then select "Download to Quicken".
- 3. Select "Specific period:" and please be sure that the date periods don't overlap with previously downloaded data from Investor Annex to avoid duplications.

When downloading data from My William Blair, **be sure to set the start date to the date following your last download from Investor Annex.**

- 4. Click and open the file after the download is complete or you may import through Quicken by clicking **File > File Import > Web Connect File**.
- 5. If prompted for connectivity type, select **Web Connect**.
- 6. Ensure you associate the account to the appropriate account already listed in Quicken. You will want to select **Link to an existing account** and select the matching account in the drop-down menu and select **Import**.

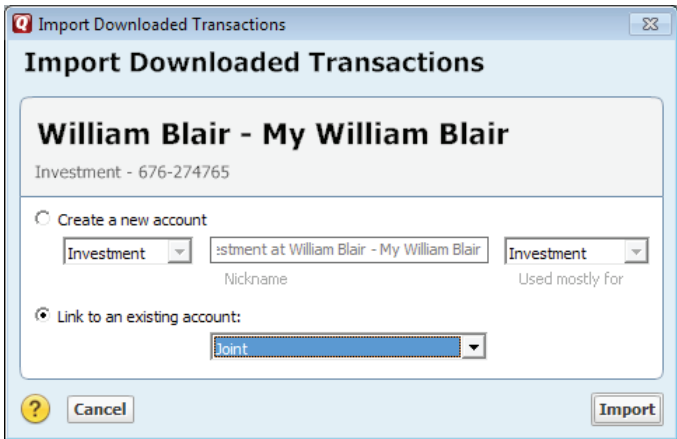

7. Repeat steps 2 – 6 for all of your accounts.

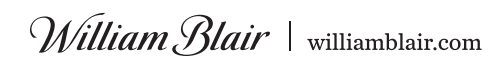